## **Alteração de Senha para acesso ao SIGA e outros Sistemas da UFSCar**

Para todos os sistemas da UFSCar a senha será a mesma criada neste tutorial.

Acesse o SIGA pelo link:<https://sistemas.ufscar.br/siga/>

Como neste momento ainda não terá senha, clique em "Esqueci minha senha" conforme indicado na seta vermelha da figura a seguir:

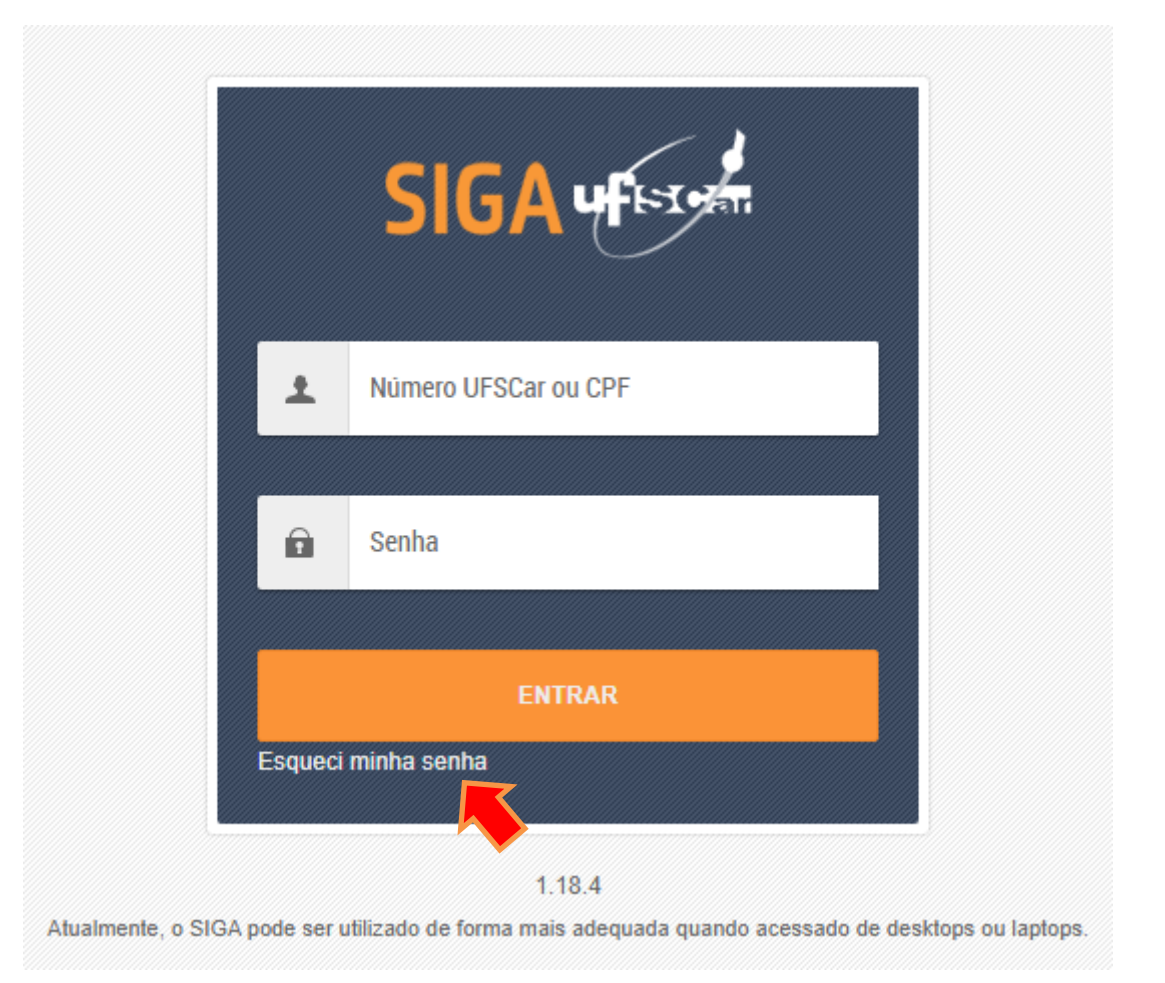

Você será direcionado para a tela da figura abaixo ou caso deseje ir direto, clique no link: <https://sistemas.ufscar.br/sagui/#/login/redefinir-senha>

Escolha a forma com deseja se identificar clicando no círculo: N° UFSCar (RA) indicado na seta azul ou CPF indicado na seta verde. No exemplo da figura foi selecionado o N° UFSCar. Insira o número.

Na sequência será solicitado o e-mail principal de seu cadastro.

**Importante:** Deverá ser colocado o e-mail cadastrado para o processo seletivo ENEM/SISU.

Caso tenha registrado um e-mail inválido ou que não consiga mais acessar, deverá ser feita uma solicitação para a DiGRA através do e-mail: [digra@ufscar.br](mailto:digra@ufscar.br) explicando a situação e solicitando a alteração para o novo e-mail.

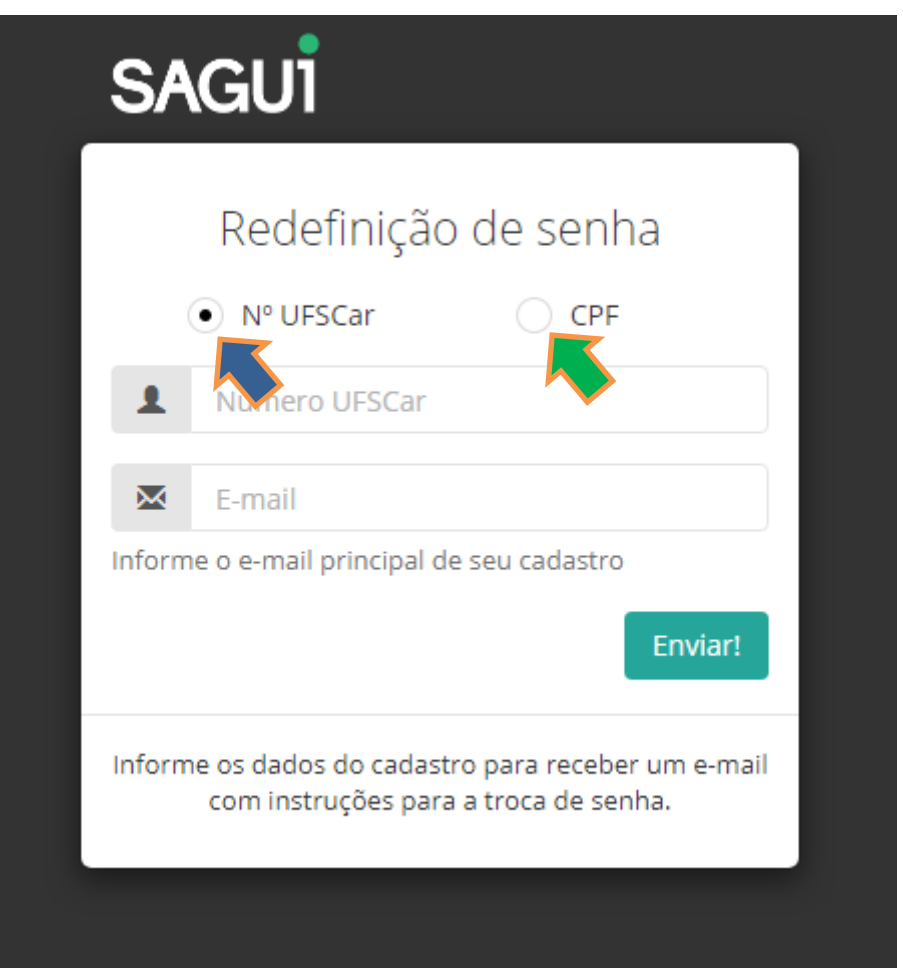

**Atenção!!** O e-mail cadastrado no SIGA será aquele usado para o aluno receber todas as informações da InfoRede da UFSCar, assim como da Coordenação, professores e do Departamento de Ciência da Informação.

Caso o aluno faça o processo normal para o cadastro da senha usando seu e-mail cadastrado no ENEM/SISU e opte por utilizar outro e-mail, é fundamental que faça a alteração no Sistema SIGA.

Para efetuar a alteração do e-mail no SIGA, o aluno deverá, após definida sua senha, entrar no SIGA, clicar no botão que aparece seu nome no canto superior direito e clicar em alterar dados cadastrais.